## **Transferology Resource Guide**

## **Importing Transfer Credits**

**1.** Go to **transferology.com/school/metrostate** to create a free account.

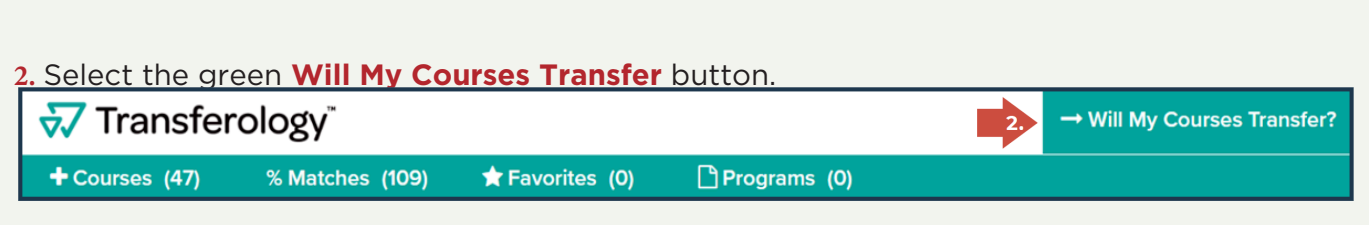

- **3.** On the left side of screen, select the **Courses** tab.
- **4.** Enter previously attended Minnesota State institution name.
- **5.** Select **Import your courses** and repeat step 4 for all Minnesota State institutions.

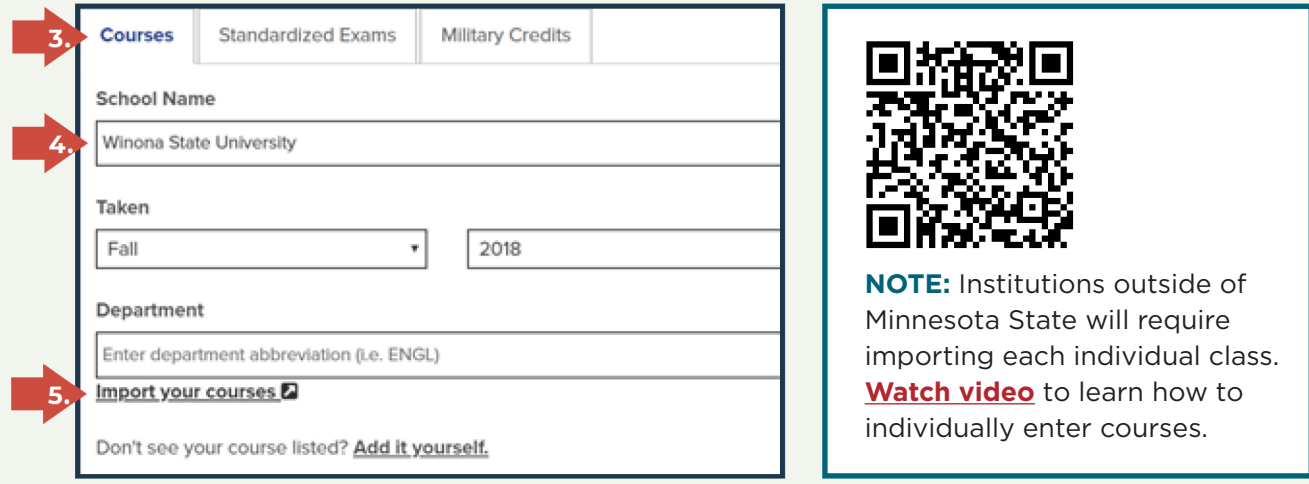

## **Applying Transfer Credits to a Major:**

**6.** Refresh the web browser to see imported classes and select **Search for Matches**.

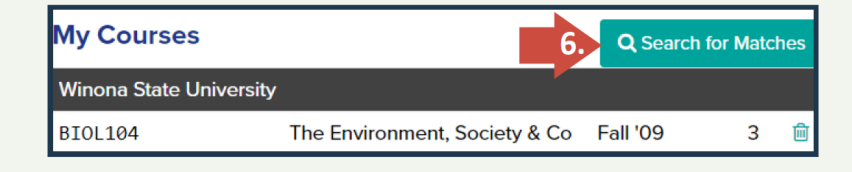

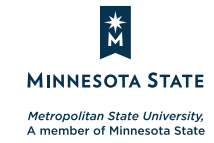

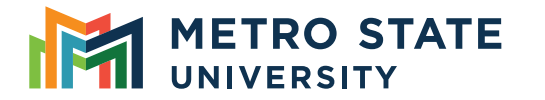

**metrostate.edu** | An equal opportunity educator and employer. This document is available in alternative formats upon request by contacting the Center for Accessibility Resources, accessibility.resources@metrostate.edu or 651.793.1549. 7/23

**7.** Type in Metropolitan State University. Click the green **% Match** button.

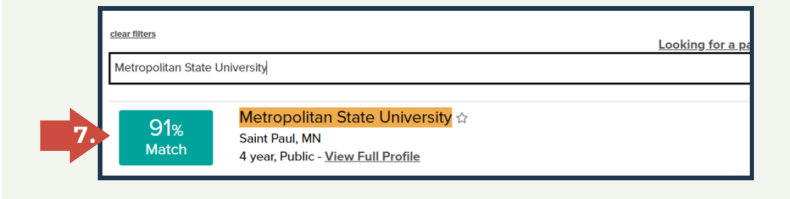

**8.** Select the **Apply Courses to a Program** button.

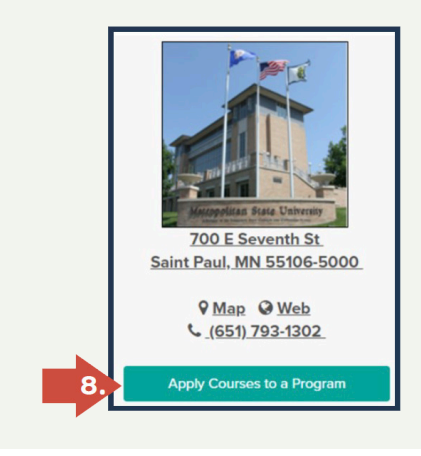

**9.** Choose a program and click **See how your courses might apply to this program** button.

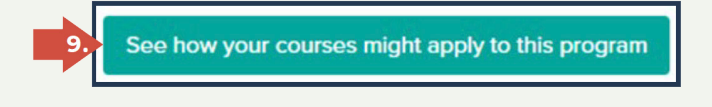

**10.** A pop-up will appear, select **Yes** and then **Next** on the dialogue boxes.

**11.** Check the box acknowledging the notice and click **Go**.

## **12.** Click the **Programs** tab at top of page.

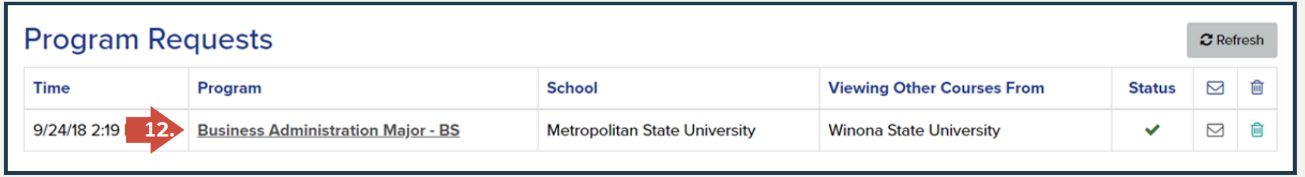

**13.** Click the desired Unofficial Degree Audit Report (DAR). Refreshing your browser window can help load the report.

**NOTE:** Official transfer evaluation occurs after acceptance into Metro State University and prior to registering for classes.

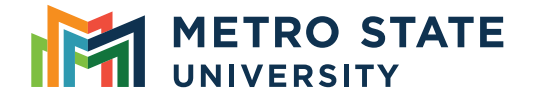

**metrostate.edu** | An equal opportunity educator and employer. This document is available in alternative formats upon request by contacting the Center for Accessibility Resources, accessibility.resources@metrostate.edu or 651.793.1549. 7/23

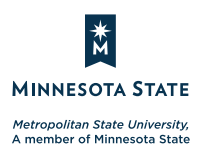